# 本書の特徴

● 最初から通して読むと、体系的な知識・操作が身に付きます。 ● 読みたいところから読んでも、個別の知識・操作が身に付きます。 ● ダウンロードした練習ファイルを使って学習できます。

# ● 本書の使い方

具体的な操作方法を解説する章の冒頭の見開きでは、その章で学習する内容をダイジェストで説明しています。このペー ジを見て、これからやることのイメージを掴んでから、実際の操作にとりかかりましょう。

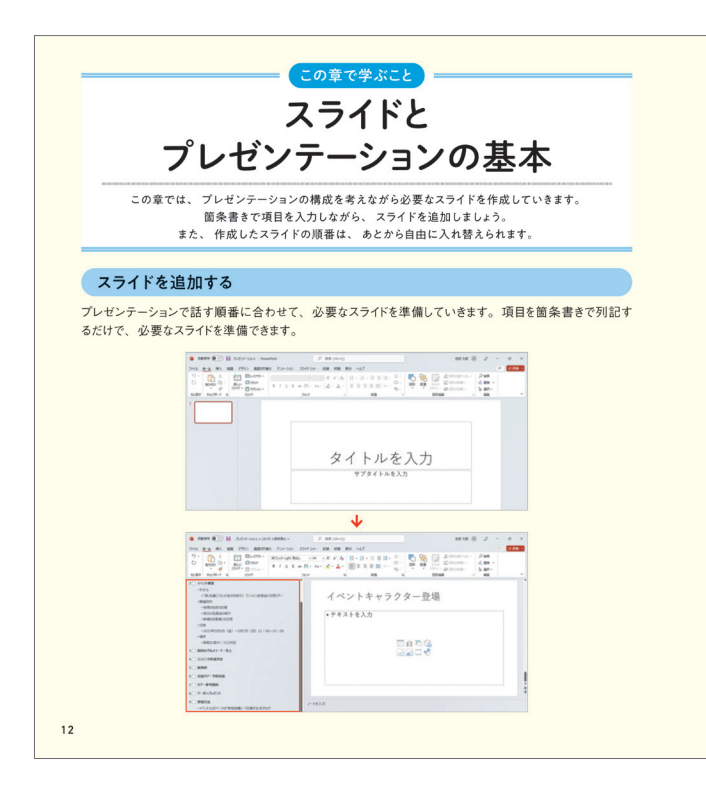

### 動作環境について

本文は、01、02、03…の順番に手順が並んでいます。この順番で操作を行ってください。 それぞれの手順には、1. 2. 3…のように、数字が入っています。 この数字は、操作画面内にも対応する数字があり、操作を行う場所と、操作内容を示しています。

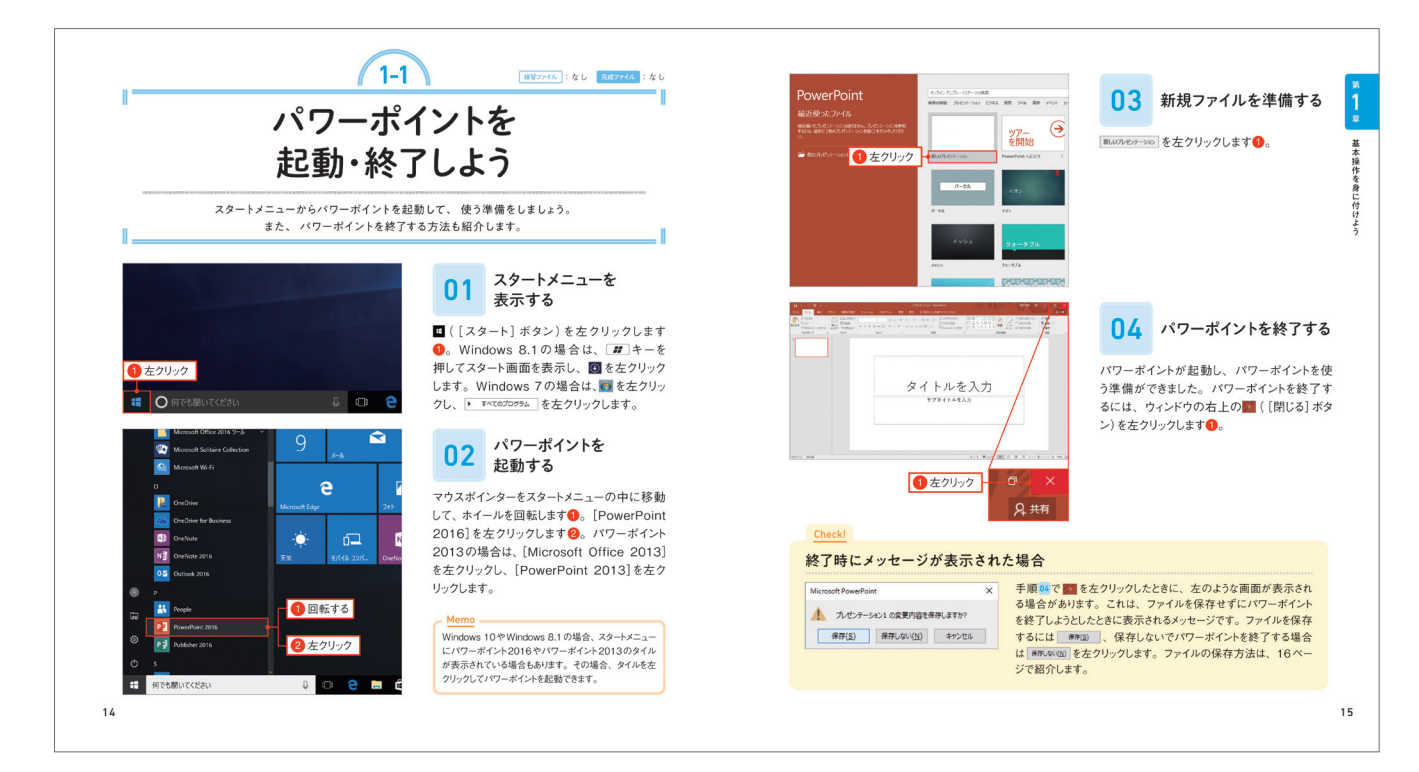

# ●この章で学ぶこと

- ・ 本書は、PowerPoint 2021とPowerPoint 2019、およびMicrosoft 365のPowerPointを対象に、操作方法を 解説しています。
- では、操作や画面に多少の違いがある場合があります。詳しくは、本文中の補足解説を参照してください。
- の色やデザインなどに多少の違いがある場合があります。

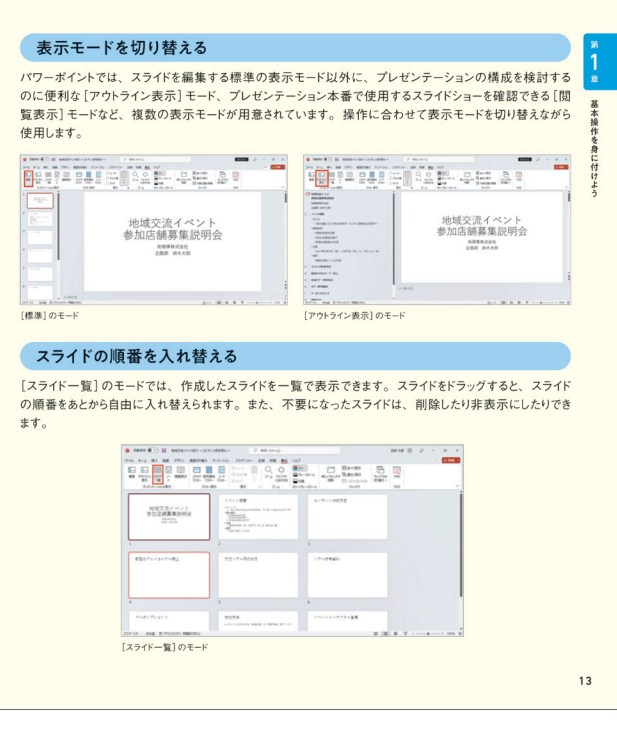

・ 本文に掲載している画像は、Windows 11とPowerPoint 2021の組み合わせで作成しています。PowerPoint 2019 ・ Windows 11以外のWindowsを使って、PowerPoint 2021やPowerPoint 2019を動作させている場合は、画面

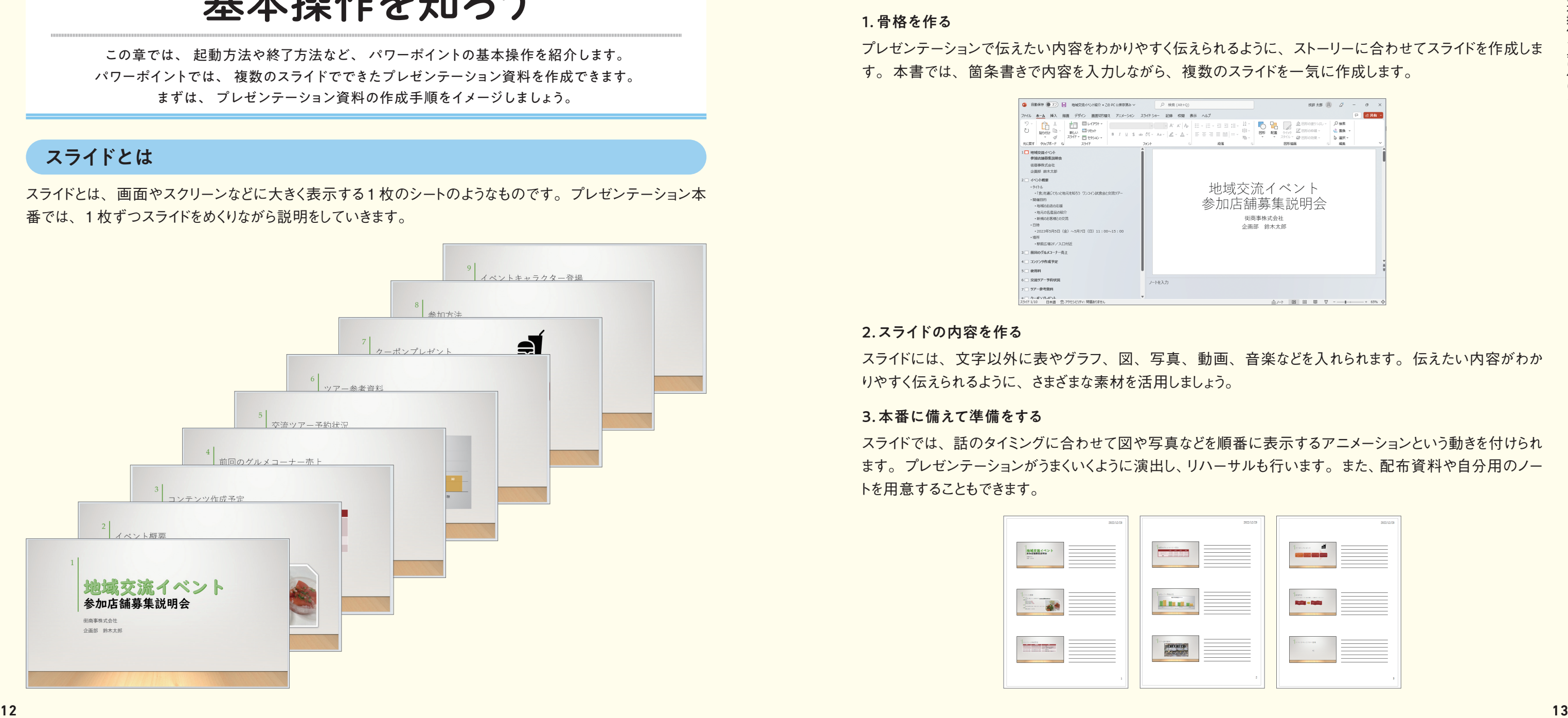

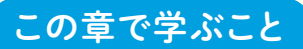

パワーポイントで、いちからプレゼンテーション資料を作成して、プレゼンテーションを実行するまでには、さ まざまな準備が必要です。一般的には、次のようなことを行います。

プレゼンテーションで伝えたい内容をわかりやすく伝えられるように、ストーリーに合わせてスライドを作成しま す。本書では、箇条書きで内容を入力しながら、複数のスライドを一気に作成します。

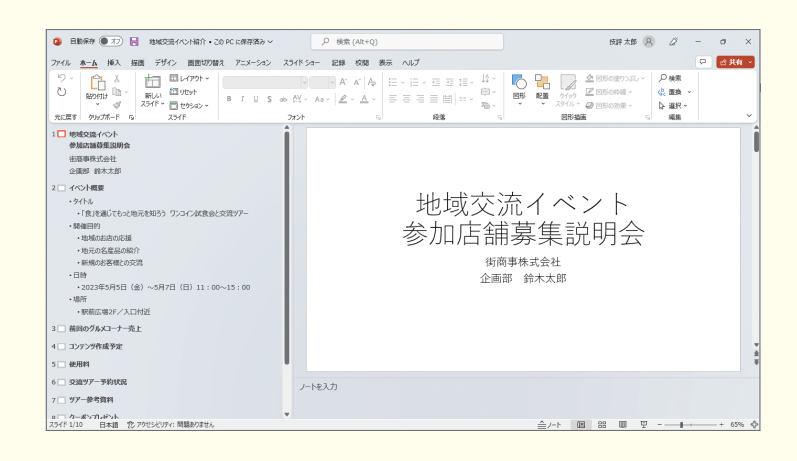

スライドには、文字以外に表やグラフ、図、写真、動画、音楽などを入れられます。伝えたい内容がわか りやすく伝えられるように、さまざまな素材を活用しましょう。

# パワーポイントの 基本操作を知ろう まざきをきょう

スライドでは、話のタイミングに合わせて図や写真などを順番に表示するアニメーションという動きを付けられ ます。プレゼンテーションがうまくいくように演出し、リハーサルも行います。また、配布資料や自分用のノー トを用意することもできます。

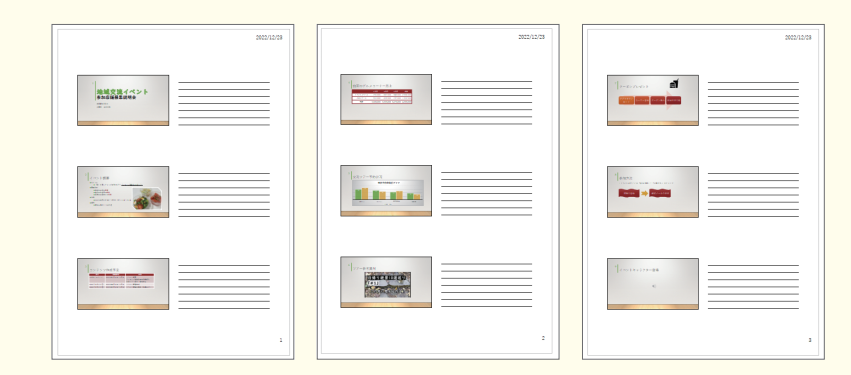

## プレゼンテーション資料の作成手順

スライドとは、画面やスクリーンなどに大きく表示する1 枚のシートのようなものです。プレゼンテーション本 番では、1 枚ずつスライドをめくりながら説明をしていきます。

## スライドとは

この章では、 起動方法や終了方法など、 パワーポイントの基本操作を紹介します。 パワーポイントでは、 複数のスライドでできたプレゼンテーション資料を作成できます。 まずは、 プレゼンテーション資料の作成手順をイメージしましょう。

### 2.スライドの内容を作る

#### 3. 本番に備えて準備をする

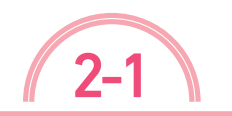

「練習ファイル : なし 「完成ファイル : 02-01b

# スライドに文字を入力しよう

タイトルのスライドにプレゼンテーションのタイトル文字を入力します。 また、 サブタイトルを入力する欄に、 ここでは、 自分の氏名を入力します。 プレースホルダーという枠を左クリックして文字を入力します。

 $01$   $301$ 選択する

14ページの方法でパワーポイントを起動し、 新しいファイルを準備します。「タイトルを入力」 と表示されている枠内を左クリックします

「サブタイトルを入力」と表示されている枠内を **左クリックします●。** 

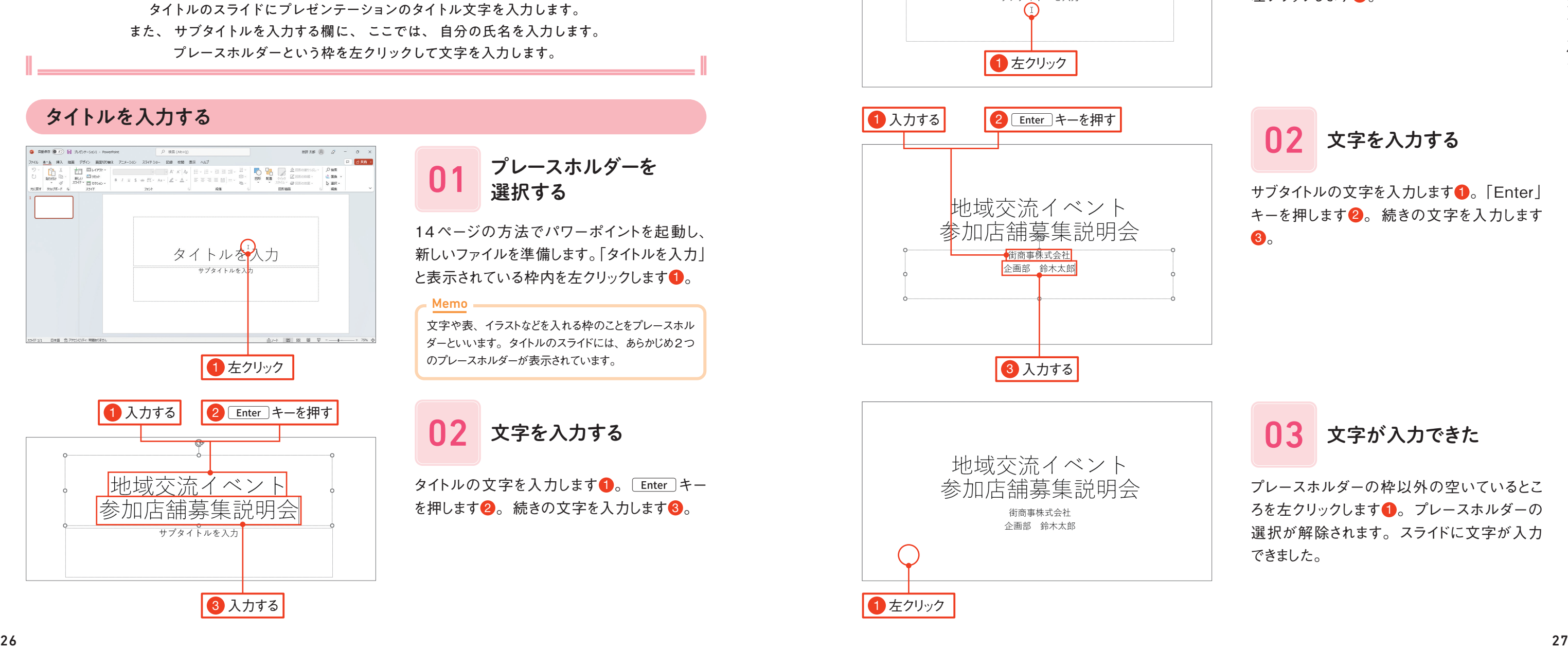

文字や表、イラストなどを入れる枠のことをプレースホル ダーといいます。タイトルのスライドには、あらかじめ2つ のプレースホルダーが表示されています。

■12 文字を入力する

タイトルの文字を入力します●。「Enter キー を押します2。続きの文字を入力します3。

#### Memo

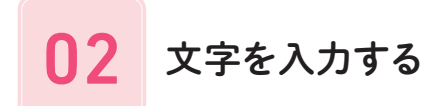

サブタイトルの文字を入力します●。「Enter」 キーを押します 2。続きの文字を入力します 8.

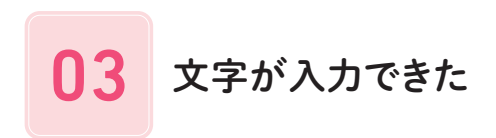

プレースホルダーの枠以外の空いているとこ ろを左クリックします 1。プレースホルダーの 選択が解除されます。スライドに文字が入力 できました。

# サブタイトルを入力する

## タイトルを入力する

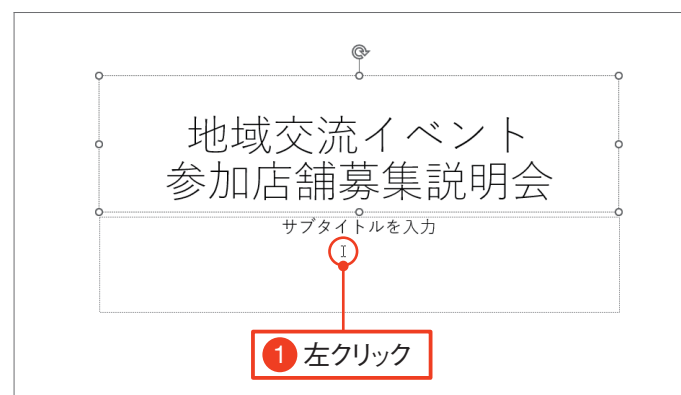

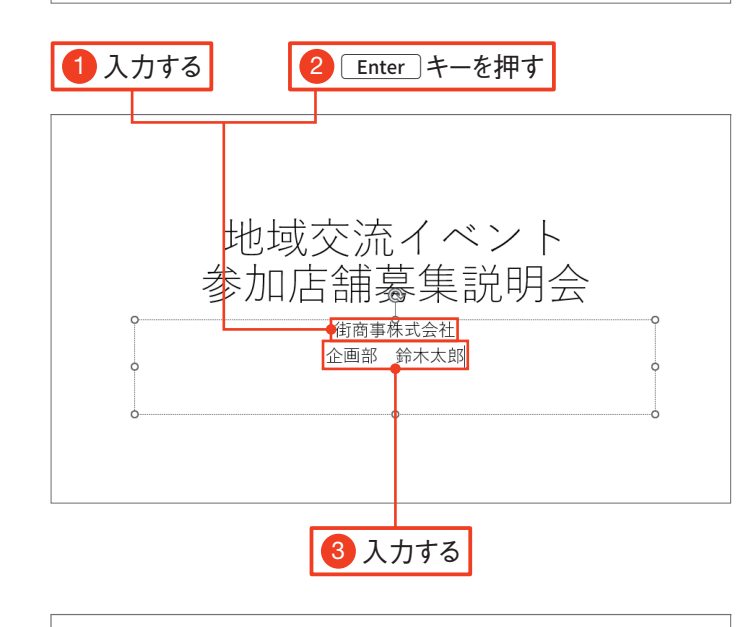

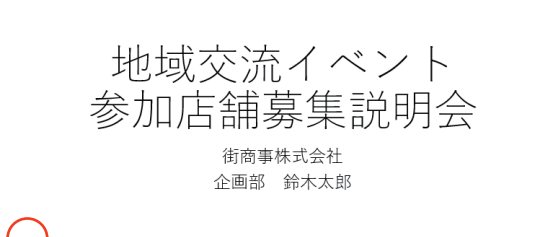

1 左クリック

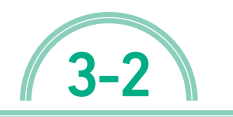

3-2 <del>練習ファイル</del> : 03-02a 完成ファイル : 03-02b

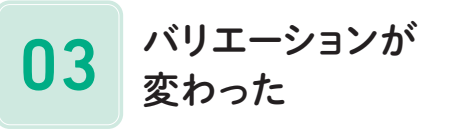

# 02 バリエーションを 選択する

「デザイン]タブを左クリックします ●。 バリエー ションから気に入ったものを左クリックして選択 します2。

バリエーションが変わりました。色合いなどが 変更されます。

# 01 スライドを選択する

1枚目のスライドを左クリックして選択します **A** 

テーマによっては、スライドの色の組み合わせや背景など のパターンが、複数のバリエーションとして用意されてい ます。

#### Memo

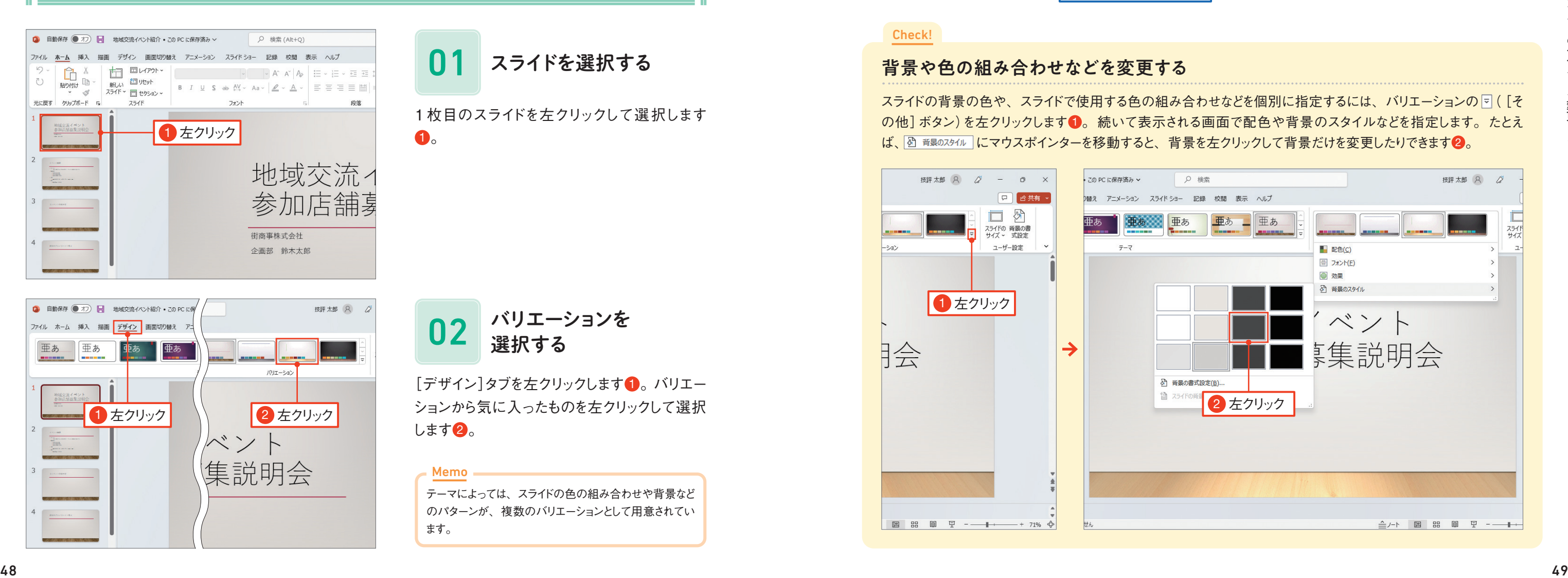

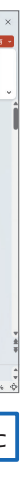

### テーマには、 いくつかのバリエーションが用意されています。 バリエーションを選択すると、 スライドの背景や色の組み合わせなどをまとめて変更できます。 また、 背景のスタイルだけを変更することも可能です。

バリエーションを変更しよう

### 背景や色の組み合わせなどを変更する

スライドの背景の色や、スライドで使用する色の組み合わせなどを個別に指定するには、バリエーションの∇([そ の他]ボタン)を左クリックします 1。続いて表示される画面で配色や背景のスタイルなどを指定します。たとえ は、図 背黒のスタイル にマウスポインターを移動すると、背景を左クリックして背景だけを変更したりできます 2。

#### Check!

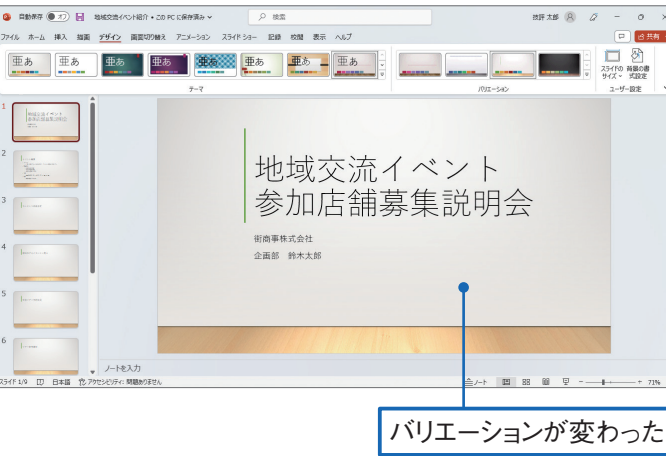

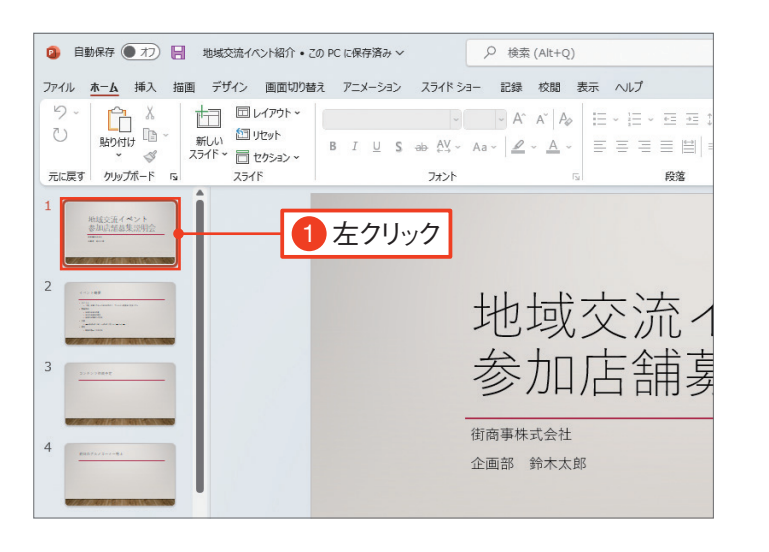

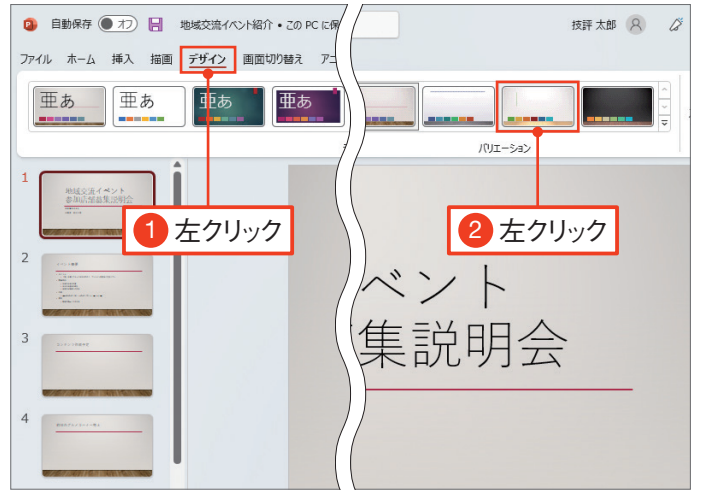

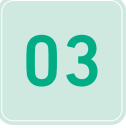

### □3 番号が表示された

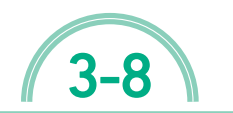

3-8 練習ファイル :03-08a 完成ファイル :03-08b

すべてのスライドに、スライド番号が表示され ます。スライド番号の位置は、選択している テーマによって異なります。

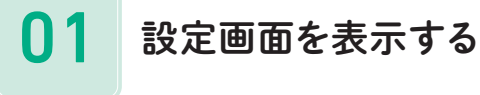

「挿入]タブを左クリックし1、圖(「ヘッダーと フッター]ボタン)を左クリックします2。

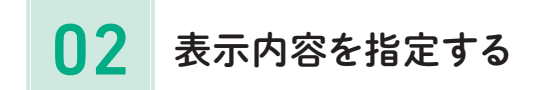

「スライド]タブを左クリックし1、□ スライド番号(N) を 左クリックします 2 。 <del>「ぁべに適用(</del>)」を左クリックし ます8。

すべてのスライドに番号や日付を表示するには、 ヘッダーやフッターを設定する画面で指定します。 ここでは、 スライドを区別するためにスライド番号という連番を表示します。 表示する内容を指定して、 その内容をすべてのスライドに適用します。

> クリックし2、スライド内のプレー スホルダーの文字の大きさや配置 などを変更すると3、他のスライド レイアウトにも変更が反映されるし くみです。ただし、変更内容によっ ては、一部のレイアウトには反映 されない場合もあります。なお、ス ライドマスターの編集画面を閉じる には、[スライドマスター]タブ の 図 (「マスター表示を閉じる] ボ タン)を左クリックします。

# すべてのスライドに 連番や日付を付けよう

# Check!

スライドマスターとは、すべてのス ライドの文字のフォントや大きさ、 日付やスライド番号の位置など、 スライド全体の書式をまとめて管 理する機能です。 「表示] タブの □ (「スライドマス ター表示]ボタン)を左クリックして ■スライドマスター表示に切り替え て、一番上のスライドマスターを左

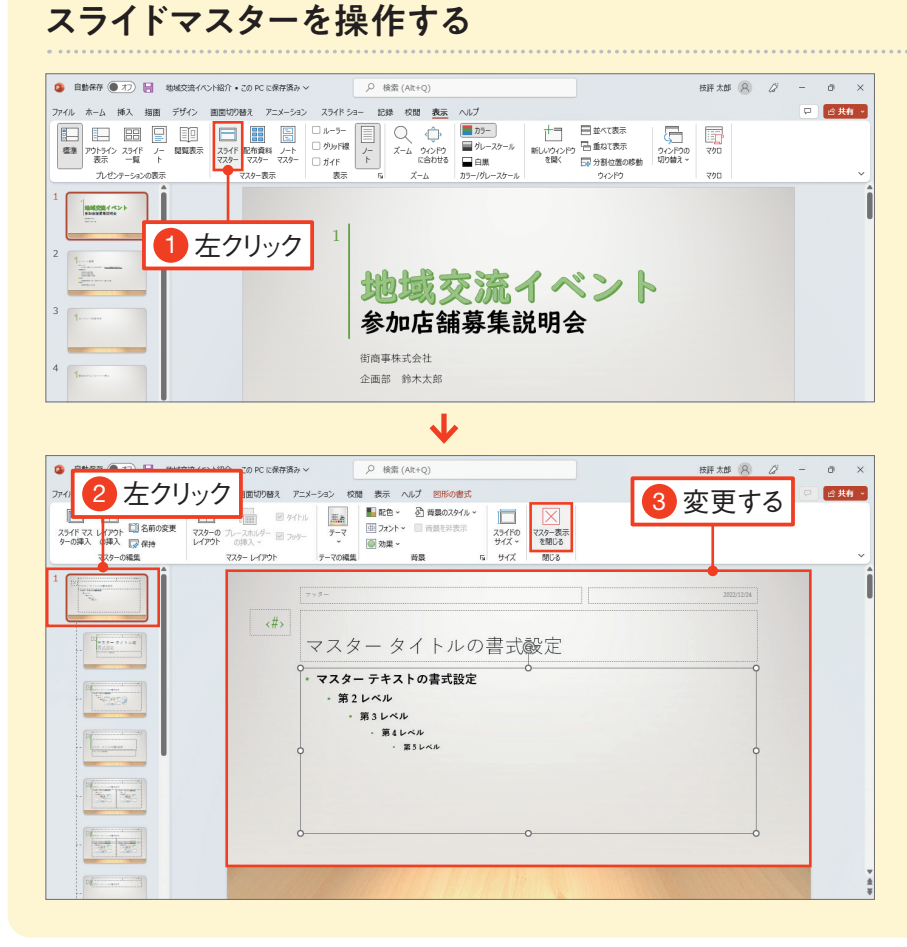

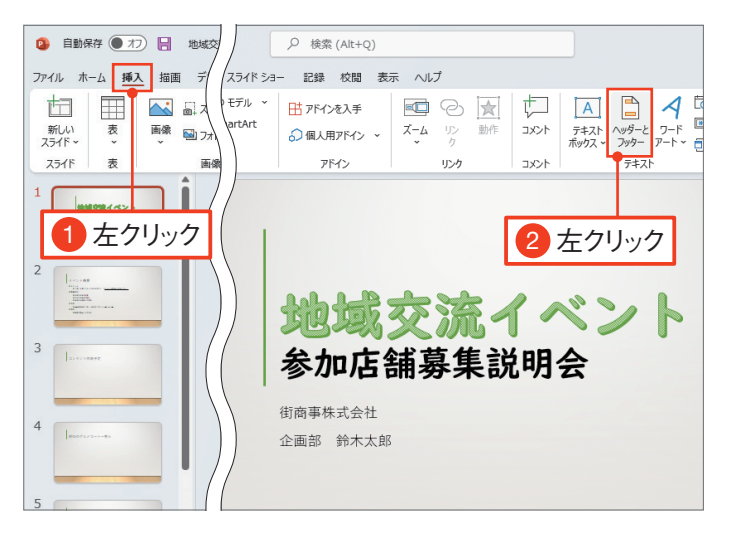

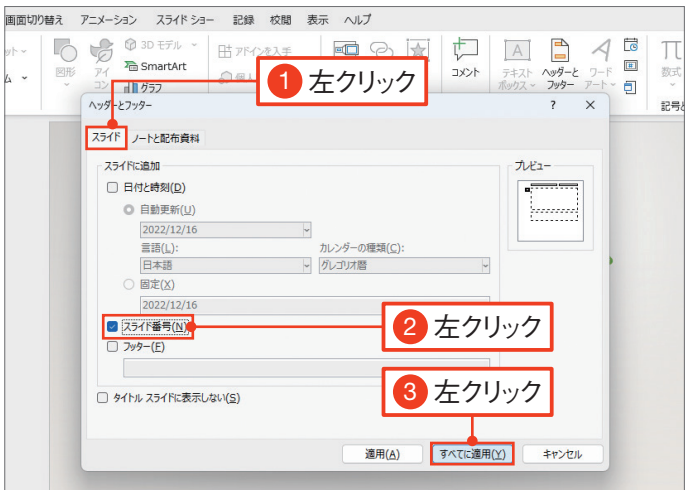

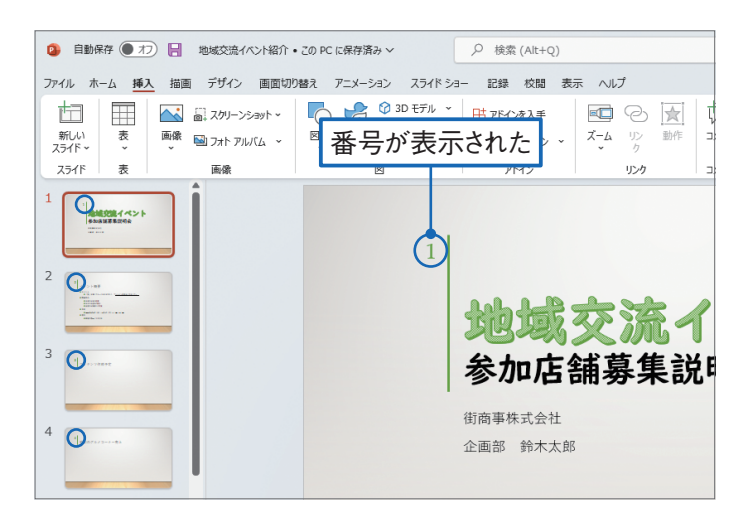

4

グラフを作成しよう

グラフが追加され、グラフで示す数値を入力 する[Microsoft PowerPoint 内のグラフ] ウィンドウが表示され、表の内容を指定する シートが表示されます。列幅を調整するには、 列番号の右側境界線をドラッグします

数値の大きさを比較したり、 値の変化を示したりするには、 グラフを使うと効果的です。 ここでは、 スライドにグラフを追加する方法を知りましょう。 グラフの種類を選択したあと、 データを入力して完成させます。

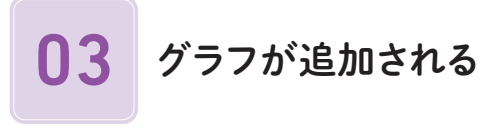

グラフが表示されます。グラフタイトル内を左 クリックし、タイトルを入力します●。

グラフの 種 類を選 択します。 ここでは、 | ||| ※※ を左クリックします ●。また、 ||1 を 左クリックします2。 … 6k まクリックしま  $\vec{v}$   $\vec{B}$ 

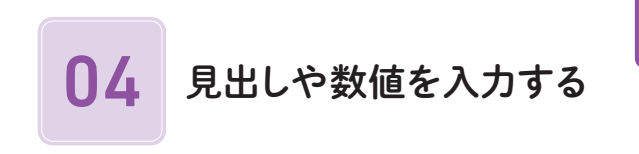

左のように表の内容を入力します1。また、 表の右下の➡ をドラッグして表の右下隅に合 わせます 2 。 区 (「閉じる] ボタン)を左クリッ クします8。

コンテンツを入れるプレースホルダーの|||(「グラフの挿 入]ボタン)を左クリックしても、グラフを追加できます。

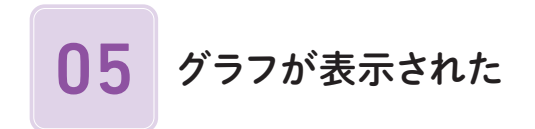

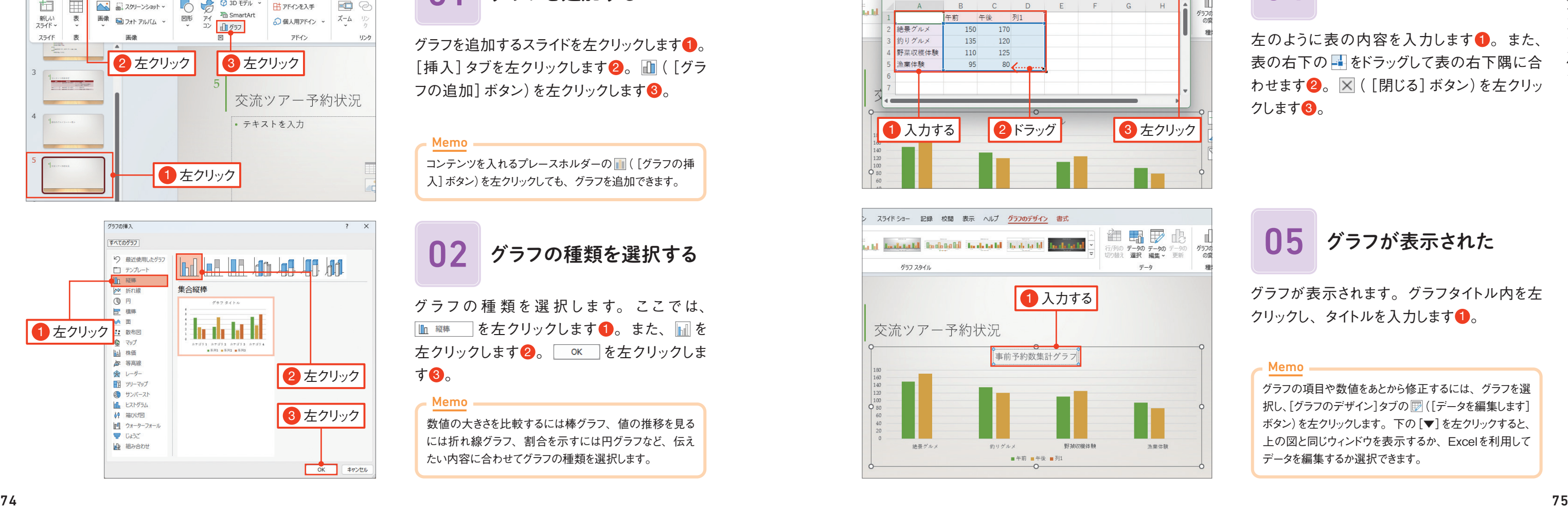

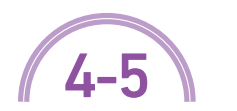

4-5 練習ファイル :04-05a 完成ファイル :04-05b

#### Memo

数値の大きさを比較するには棒グラフ、値の推移を見る には折れ線グラフ、割合を示すには円グラフなど、伝え たい内容に合わせてグラフの種類を選択します。

#### Memo

グラフの項目や数値をあとから修正するには、グラフを選 択し、[グラフのデザイン]タブの||| (データを編集します] ボタン)を左クリックします。下の[▼]を左クリックすると、 上の図と同じウィンドウを表示するか、Excelを利用して データを編集するか選択できます。

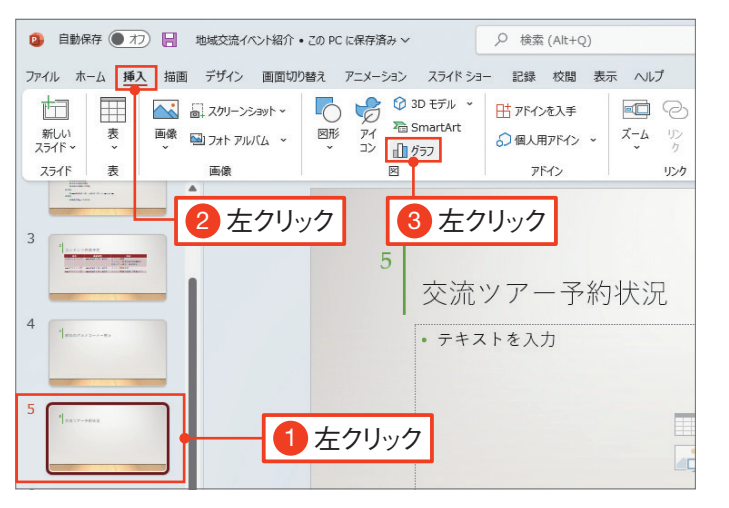

■1 グラフを追加する

グラフを追加するスライドを左クリックします [挿入] タブを左クリックします 2。 面([グラ フの追加] ボタン)を左クリックします3。

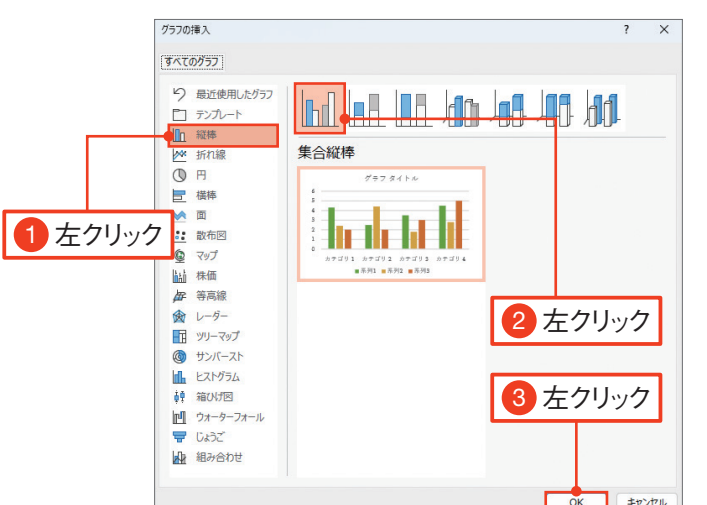

■12 グラフの種類を選択する

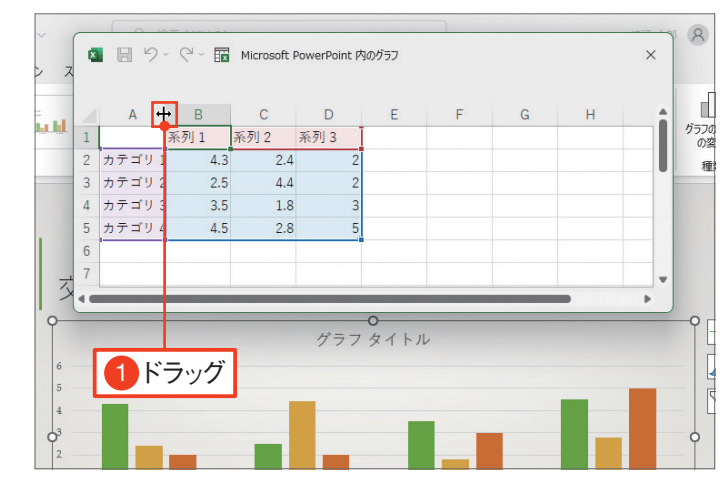

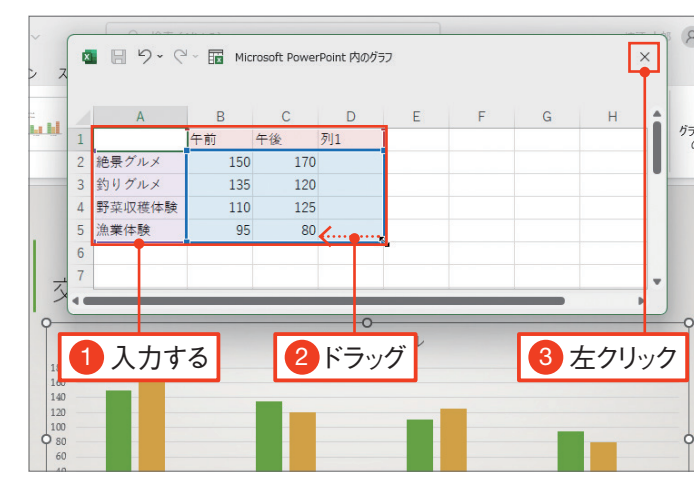

SmartArtの図が表示されます。SmartArt には、あらかじめ複数の図形が含まれます。

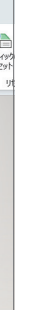

SmartArtの図を挿入するスライドを左クリック します 1。 「挿 入 ] タブを左クリックします 2. FasmartArt (「SmartArtグラフィックの挿 入] ボタン) を左クリックします 8。

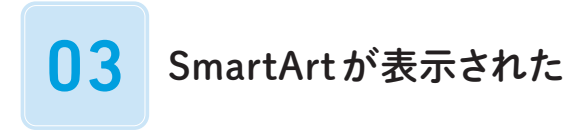

## 01 SmartArtを挿入する

[SmartArtグラフィックの選択]画面が表示 されます。図の分類を左クリックします●。図 の種類を左クリックします2。 リックします8。

## SmartArt の大きさを 変更する

SmartArtを左クリックします 1。SmartArt の周囲に表示されるハンドルにマウスポイン ターを移動します2。マウスポインターの形 が 喝 になります。ハンドルをドラッグします3。

SmartArtの機能を使うと、 さまざまなパターンの図を描けます。 作成する図のパターンを一覧から選択し、 図の土台が表示されたら大きさを指定しましょう。 図の内容は、 次の Sectionで指定します。

# SmartArtで図を作ろう

コンテンツを入力するプレースホルダーの■(「SmartArt グラフィックの挿入]ボタン)を左クリックしてもSmartArt の図を挿入できます。

■ 12 レイアウトを選択する

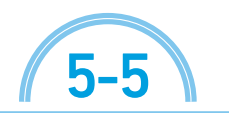

5-5 練習ファイル :05-05a 完成ファイル :05-05b

## SmartArtを作成する

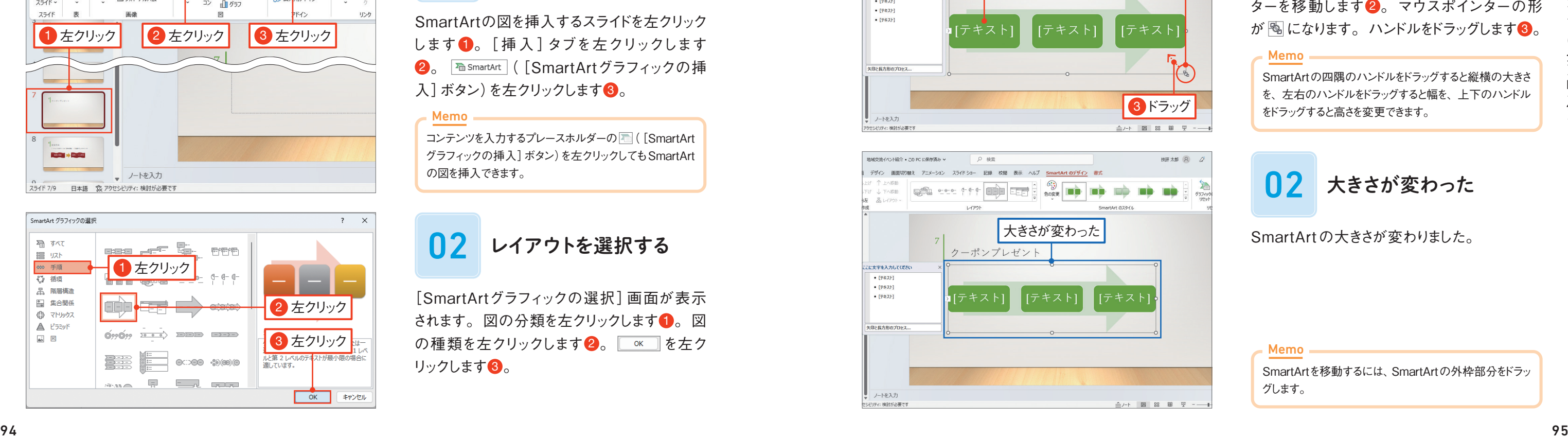

# SmartArtの大きさを変更する

SmartArtの四隅のハンドルをドラッグすると縦横の大きさ を、左右のハンドルをドラッグすると幅を、上下のハンドル をドラッグすると高さを変更できます。

#### Memo

SmartArtの大きさが変わりました。

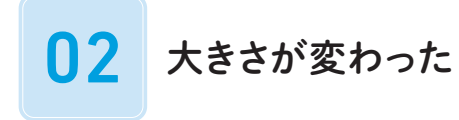

SmartArtを移動するには、SmartArtの外枠部分をドラッ グします。

#### Memo

#### Memo

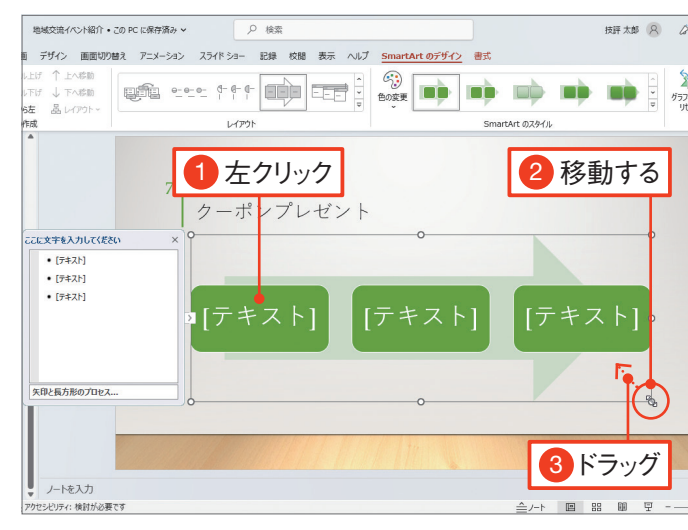

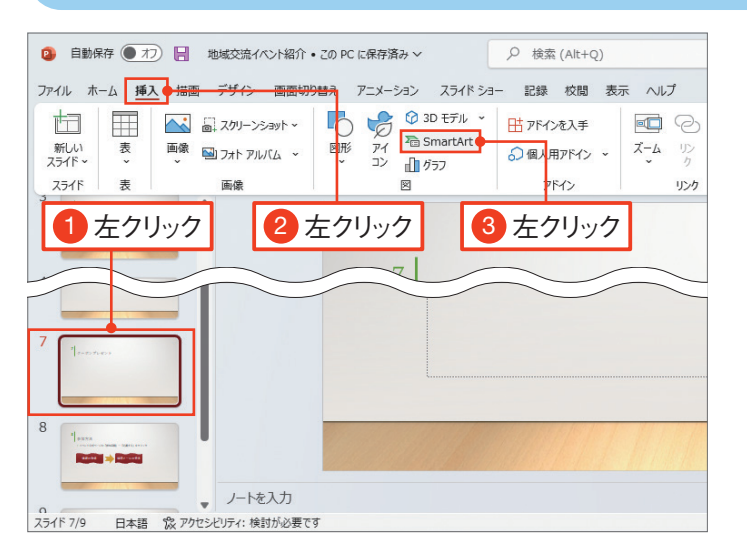

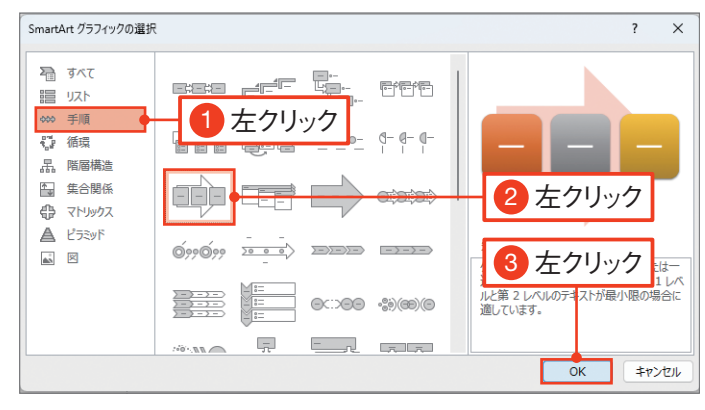

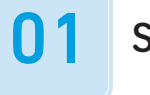

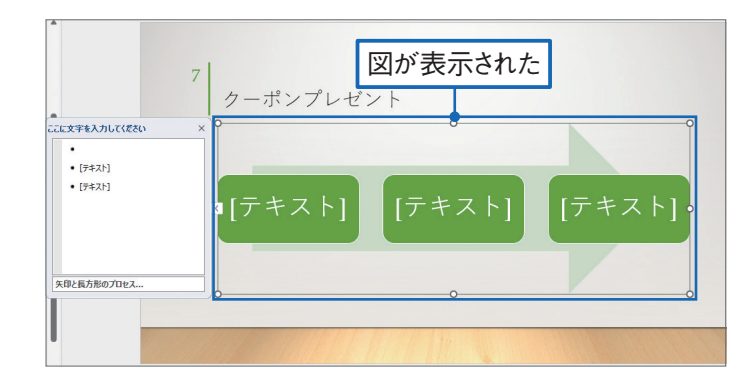

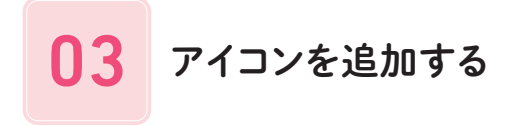

追加するアイコンを左クリックします 1。 ■■■■■ を左クリックします2。

> パワーポイント2021やMicrosoft 365 のパワーポイントを使用している場合は、ス トック画像というイラストや写真の素材集 のような機能を利用できます。ストック画 像を利用するには、[挿入]タブの ([画像を挿入します]ボタン)を左クリック し、図ストック画像…(S) を左クリックします。ストッ ク画像の写真やイラストを選択する画面が 表示されたら、 イラスト などの分類を左クリッ クしい、追加したいイラストや写真を左ク リックして選択し2、 | ER.o | を左クリックし ます3。

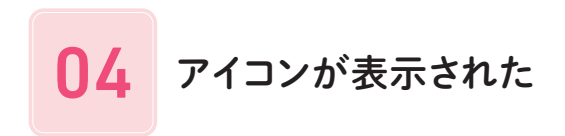

アイコンがスライドの中央に追加されます。

アイコンを追加するスライドを左クリックします 1。[挿入] タブの 8([アイコンの挿入]ボ タン)を左クリックします2。

アイコンを選択する画面が表示されます。検 索キーワードを入力して「Enter」キーを押します  $\bullet$ 

### Check!

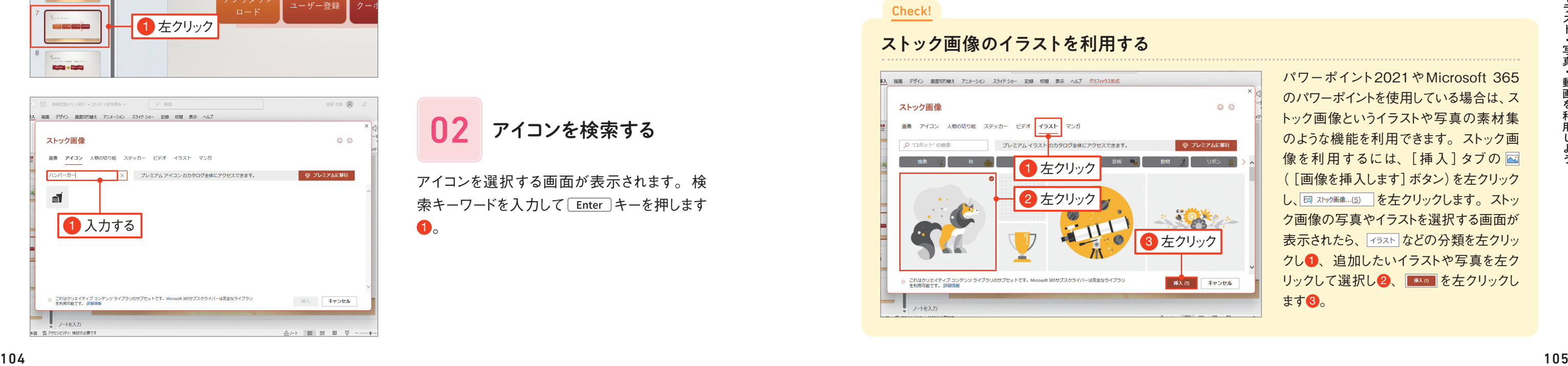

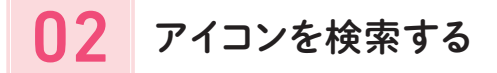

### 伝えたい内容を瞬時にイメージしてもらうには、 イラストを使うと効果的です。 ここでは、 アイコン機能を利用します。 検索キーワードを入力してアイコンを検索します。 スライドの内容に合ったイラストを探してみましょう。

イラストを挿入しよう

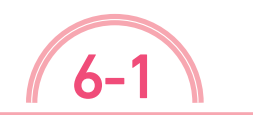

「練習ファイル : 06-01a 完成ファイル : 06-01b

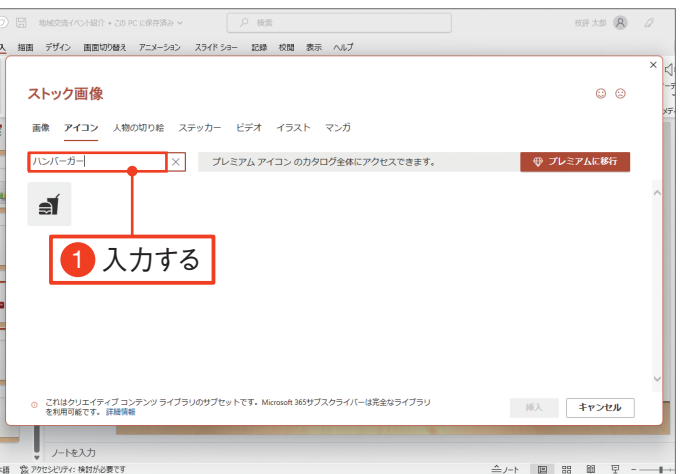

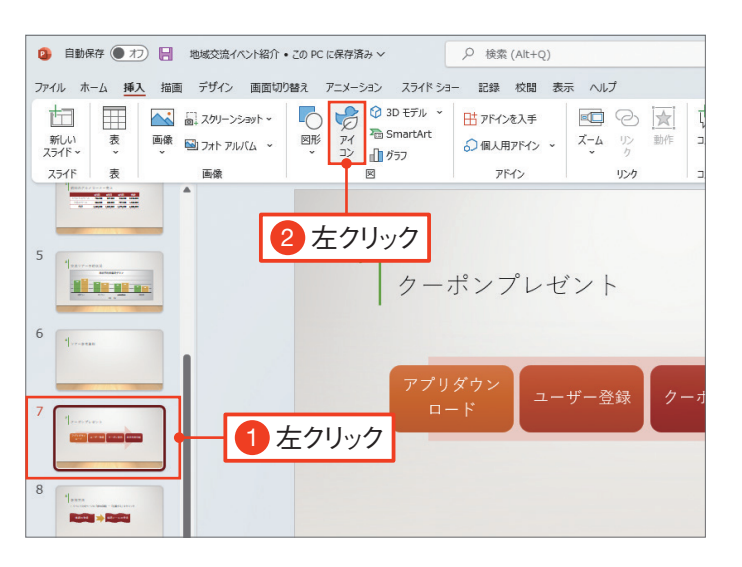

01 アイコンを追加する 進備をする

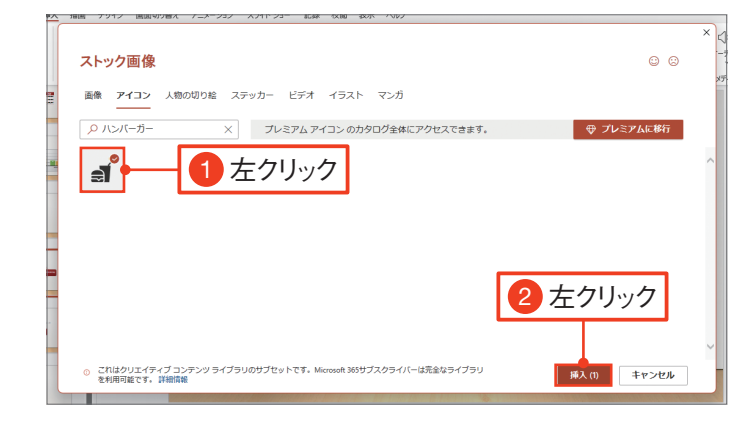

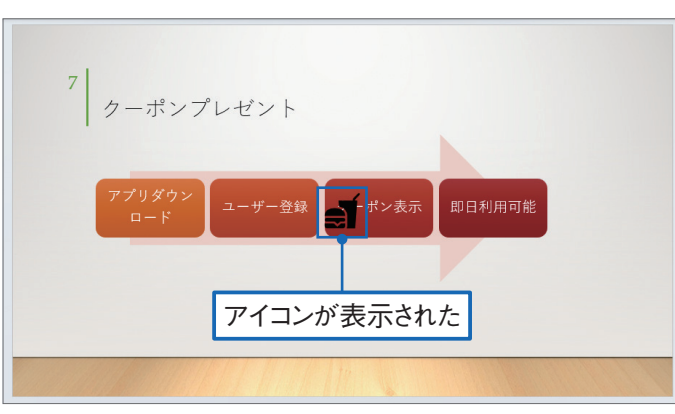

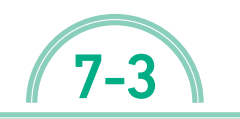

 $7 - 3$   $\sqrt{27 - 3}$ 

グラフを追加したスライドを左クリックします **1.** グラフを左クリックして選択します2.

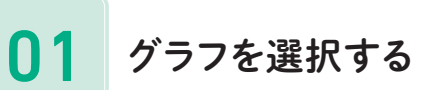

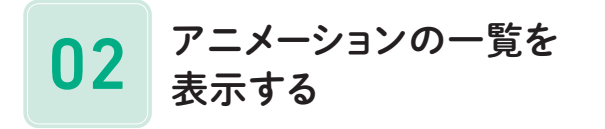

「アニメーション] タブを左クリックします ●。 同(「その他]ボタン)を左クリックします2。

グラフにも、 アニメーション効果を設定できます。 ここでは、 棒グラフの棒がデータ系列ごとに下から徐々に伸びてくる動きを指定します。 アニメーション効果のオプションを表示して指定します。

# グラフにアニメーションを設定しよう

アニメーション効果を削除するには、アニメーションが設 定されたプレースホルダーや図形などを左クリックし、[ア ニメーション]の「アニメーション]の一覧から 園を左ク リックします。 Memo.

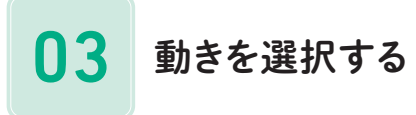

動きを選択します。 圃 の る を左クリックし  $\ddagger$ す $\bullet$ 。

「ワイプ]とは、文字や図形が端から徐々に表示される動 きです。 Memo .

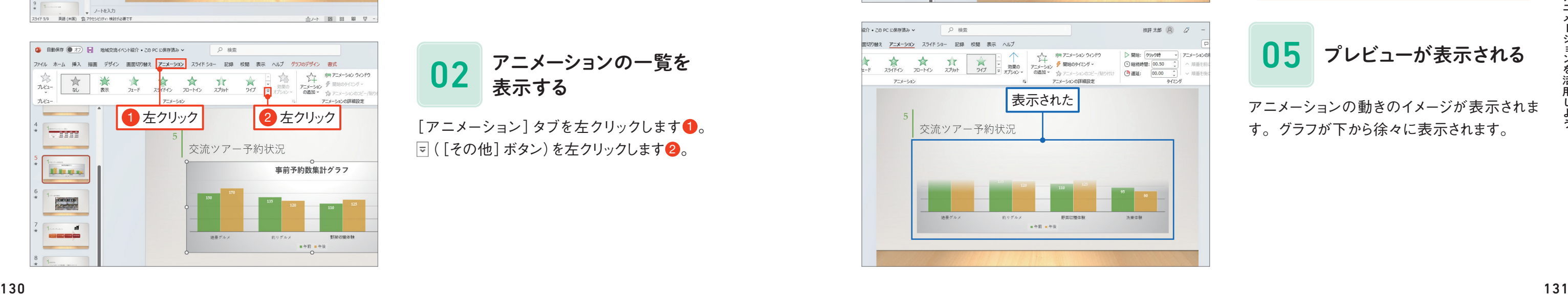

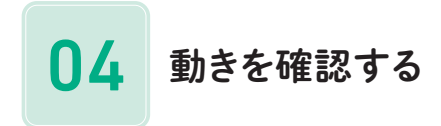

[アニメーション] タブの | ☆ | ( [アニメーション のプレビュー]ボタン)を左クリックします 1。

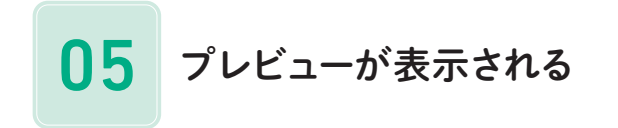

アニメーションの動きのイメージが表示されま す。グラフが下から徐々に表示されます。

# グラフにアニメーション効果を付ける

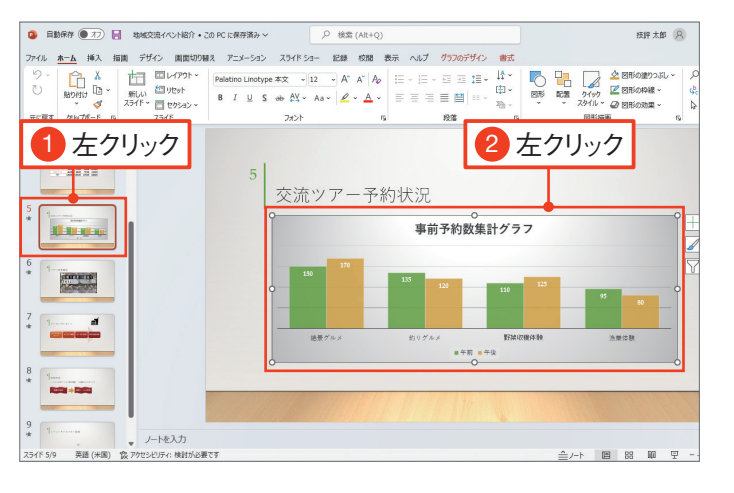

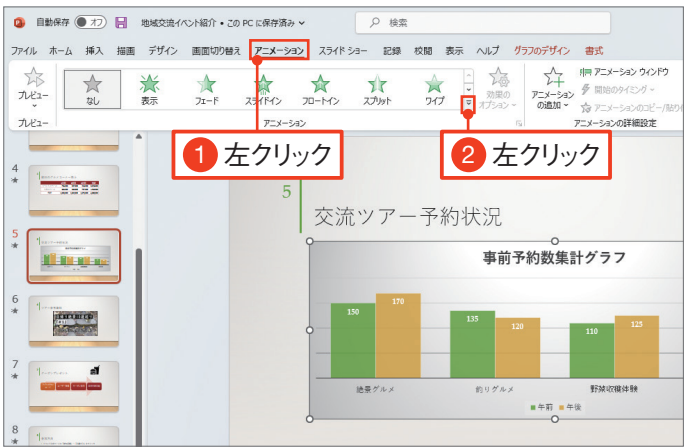

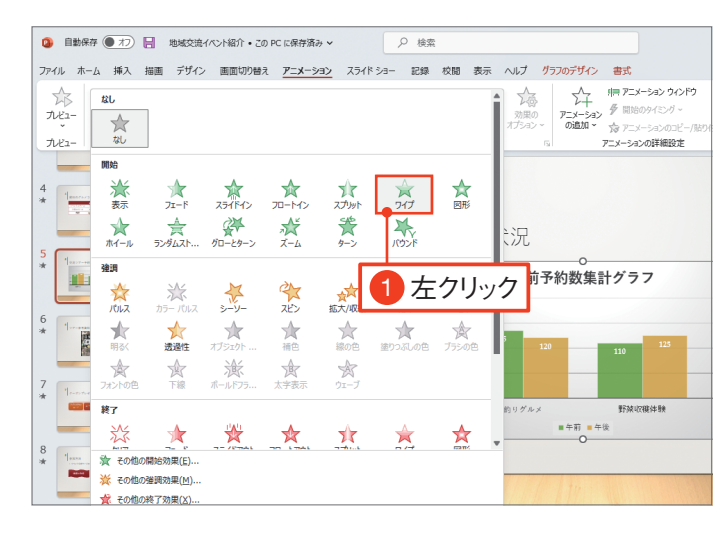

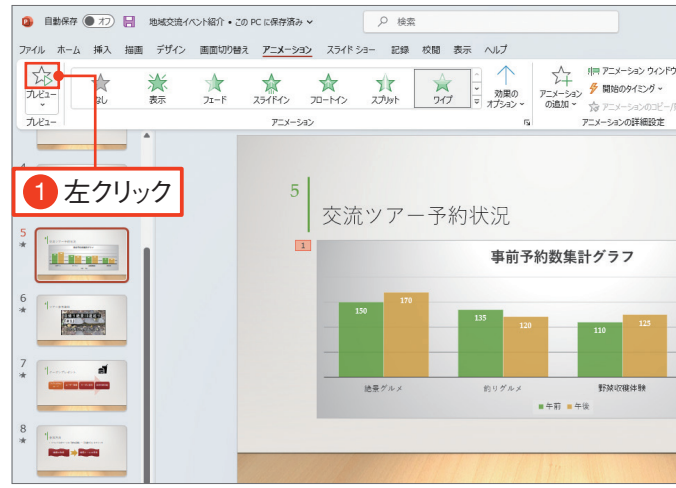

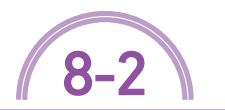

8-2 | 「練習ファイル : 08-02a 完成ファイル : なし

## 発表者用のノートを印刷する

発表者用のノートを印刷するときは、手順03で 印刷のパターンを選択するときに、印刷レイア ウトの 图 を選択します 1。すると、スライドの 下にノートの内容が表示されるレイアウトが選 択されます。 同を左クリックすると2、印刷が 実行されます。

### Check!

印刷イメージが表示されます。  に印刷 部数を指定します●。その他の印刷の設定 を確認します2。 圖を左クリックすると3、印 刷が実行されます。

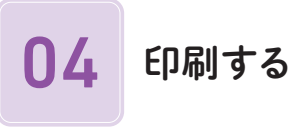

配布資料の印刷のパターンを選択します。印 刷のパターンを選択して左クリックします●。 「3スライド」を選択した場合、用紙の左側に スライドが3 枚縦に配置されて、横にメモ欄 が表示されます。

| (1) B) の左右の◀▶を左クリックすると、ページを切り替 えられます。

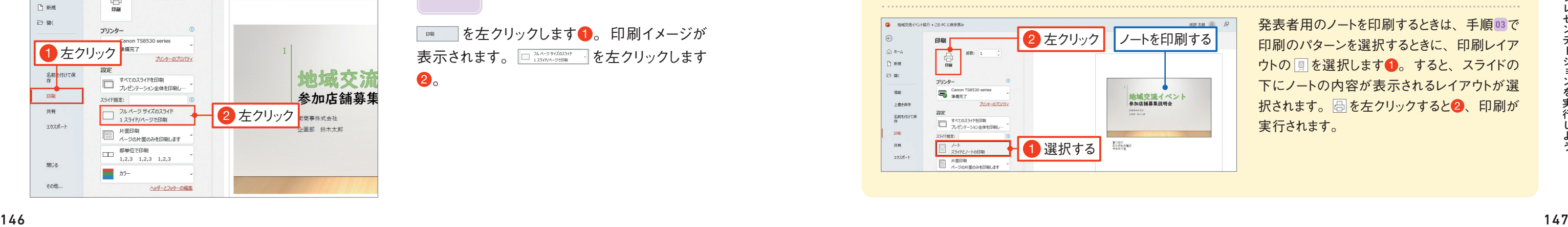

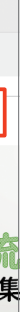

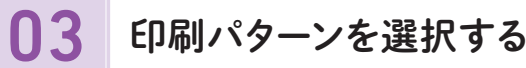

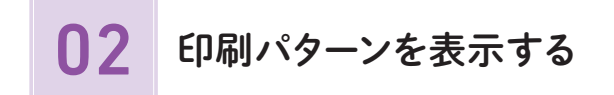

■■ を左クリックします●。印刷イメージが 表示されます。 □ 1,x→5 サス៊ុ<x 3 → | を左クリックします  $\mathbf{2}$ 

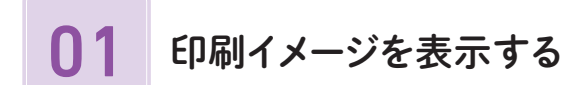

「ファイル] タブを左クリックします 1。

### 聞き手に配布する資料を印刷しましょう。 配布資料の印刷パターンは複数用意されています。 1 枚の用紙に何枚のスライドを印刷するかを選択してから印刷します。 ここでは、 1ページに 3つのスライドを並べて印刷します。

配布資料を印刷しよう

Memo

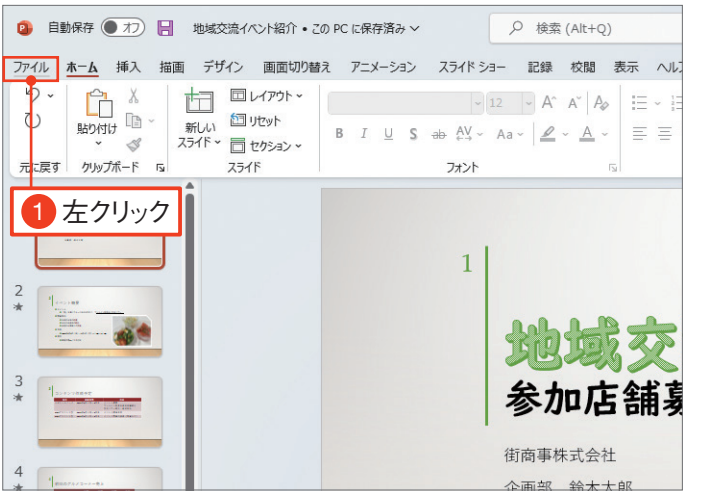

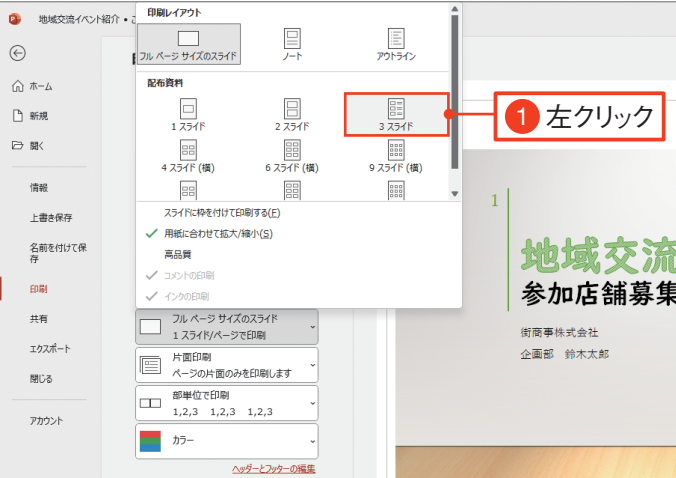

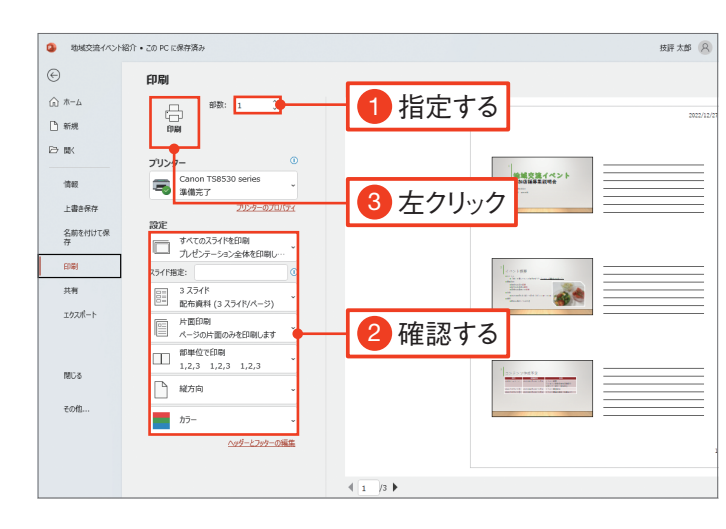

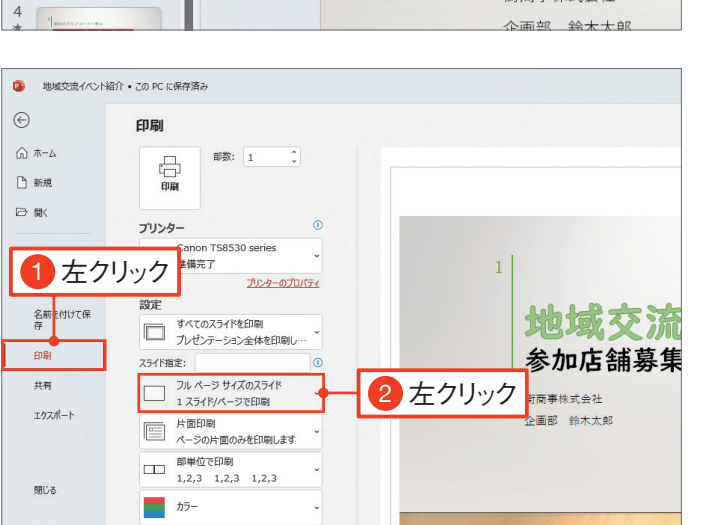